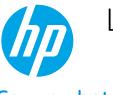

# LaserJet Enterprise MFP

## Copy a photo

- Load the photo on the scanner glass
- Copy the photo

### Load the photo on the scanner glass

Follow these steps to load a photo on the scanner glass:

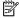

NOTE: Your printer might look slightly different from the graphics below, but the steps are the same.

Lift the scanner lid.

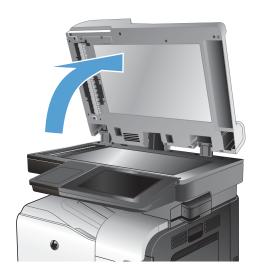

Place the photo on the scanner glass with the picture side down and the upper-left corner of the photo in the upper-left corner of the glass.

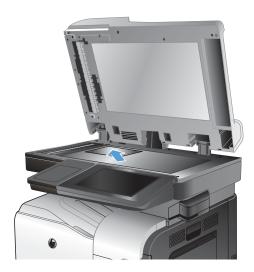

3. Gently close the scanner lid.

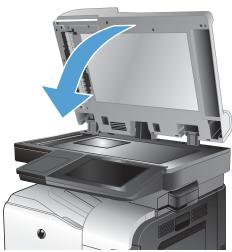

## Copy the photo

Use the printer control panel to configure the settings and copy the photo.

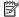

NOTE: The steps vary according to the type of control panel.

#### FutureSmart 3

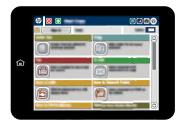

#### FutureSmart 4

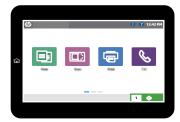

#### FutureSmart 3

- 1. From the Home screen on the printer control panel, select the Copy button.
- 2. Select the More Options button at the bottom of the screen.
- 3. Select the Optimize Text/Picture button.
- 4. Select the Photograph option, and then select OK.
- 5. Select the Start o button.

#### FutureSmart 4

1. From the Home screen on the printer control panel, select Copy.

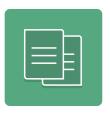

- 2. Use either of the following methods to select settings:
  - Under Quick Sets and Defaults, select Load, and then select Photograph. Review the description and then select Load to proceed.
  - Select Options in the lower left corner of the screen, and then configure settings, such as Optimize Text/Picture and Image Adjustment. (Not all options apply to photos.) Select Done for each setting, if prompted.
- 3. Touch the right pane of the control panel screen to preview the copy. To discard the preview and begin again, select the Clear button.

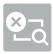

4. To adjust the number of copies, touch the Copy Count field to the left of the Copy button. When the keypad displays, select the number of copies to make.5. When the document is ready, select Copy to begin copying.